#### Практическая работа 15 Проектирование многотабличной базы данных, связывание таблиц в MS Access

1 Цель работы: научиться проектировать базу данных, познакомиться с конструктором таблиц, закрепить навыки создания структуры таблицы базы данных и научиться связывать таблицы.

### 2 Перечень технических средств обучения

- Персональный компьютер
- **Microsoft Windows**  $\overline{\phantom{0}}$
- Microsoft Office

### 3 Теоретические сведения

1 База данных это организованная совокупность взаимосвязанных данных, хранящихся во внешней памяти компьютера и предназначенных для постоянного использования.

2 Реляционные БД - это базы данных, состоящая из одной или нескольких взаимосвязанных двумерных таблиц.

3 СУБД — это комплекс программных и языковых средств, необходимых для создания и эксплуатации баз данных

4 Текстовые данные - это совокупность произвольных алфавитноцифровых символов, длина которой чаще всего не превышает 255.

5 Числовые данные обычно используются для представления атрибутов, со значениями которых нужно проводить арифметические операции, как правило, имеет дополнительные характеристики, например: целое число или число с плавающей точкой в фиксированном формате и др. Разделителем целой и дробной части обычно служит точка.

6 Данные типа даты и (или) времени – это данные типа даты задаются в каком-то известном машине формате, например, — ДД. ММ. ГГ (день, месяц, год).

7 Логические данные могут принимать только одно из двух взаимоисключающих значений - True или False (условно: 1 или 0). Фактически это переключатель, значение которого можно интерпретировать как «Да» и «Нет» или как «Истина» и «Ложь».

8 Таблицы - основные объекты любой БД, в которых хранятся все данные, имеющиеся в базе, и хранится сама структура базы (поля, их типы и свойства).

9 Главный ключ БД это поле или группа полей, с помощью которых можно однозначно идентифицировать запись.

10 Каждая из спроектированных таблиц представлена в БД отдельным отношением. Чтобы эти таблицы представляли собой систему, между ними должны быть установлены связи. Связи осуществляются через

общие имена полей и позволяют определить соответствия между любыми данными в этих таблицах. Благодаря этим связям возможно получение ответов на запросы, требующие поиска информации в нескольких таблицах одновременно.

11 Для явного указания связей между таблицами должна быть построена схема базы данных, в которой указывается наличие связей между таблицами и типы связей.

12 В схеме использованы два типа связей: один к одному и один ко многим. Первый обозначен двунаправленной одинарной стрелкой, второй одинарной стрелкой в одну сторону и двойной в другую.

13 При связи «один к одному» с одной записью в таблице связана одна запись в другой таблице.

14 При наличии связи «один ко многим» одна запись в некоторой таблице связана с множеством записей в другой таблице.

15 Связь «один ко многим» — это связь между двумя соседними уровнями иерархической структуры. А таблицы, связанные отношениями «один к одному», находятся на одном уровне иерархии.

#### Задания

Задание 2. Создать с помощью конструктора таблицы базы данных по варианту практической 12.

Задание 3. Связать таблицы базы данных и создать схему данных.

Задание 4. Заполнить таблицы данными (10 записей)

### Ход работы:

### Задание 1

1 Для примера проанализируем базу данных Кадры.

Любая фирма стремится к наиболее эффективному управлению персоналом и достижению поставленных целей. Для этого необходимо иметь полную и достоверную информацию о сотрудниках, иметь возможность пользователям решать свои функциональные задачи. В каждой организации есть отдел кадров. Это функциональный отдел в структуре управления организацией. Одна из функций отдела - ведение базы работников: ведение учета претендентов на вакантные должности, отбор претендентов для приема на работу, оформление документов при приеме на работу, ведение наличия вакантных должностей, ведение учета поощрений, наказаний, отслеживание квалификационного движения, должностные перемещения, утверждение разрядов.

Пользователями баз данных являются руководители верхнего уровня, работники отдела кадров и бухгалтерии. В любой организации составляются штатное расписание, которое запланировано для работы.

2 В БД должна храниться информация: табельный номер, фамилия, имя, отчество, пол, дата рождения, паспортные данные, образование, адрес, телефон, дата принятия на работу, дата начала трудовой деятельности, семейное положение, иждивенцы, должность, дата назначения на должность, разряд (категория), дата присвоения разряда, должностные доплаты, оклад.

3 В нашей базе данных имеется избыточная информация, т.к. работник может назначаться на должности неоднократно в течение работы, изменяется его оклад. Это может привести к ошибкам в данных, а значит, к противоречиям и потере целостности данных.

Нормализуем базу данных, разобьем все данные на три сущности (таблицы):

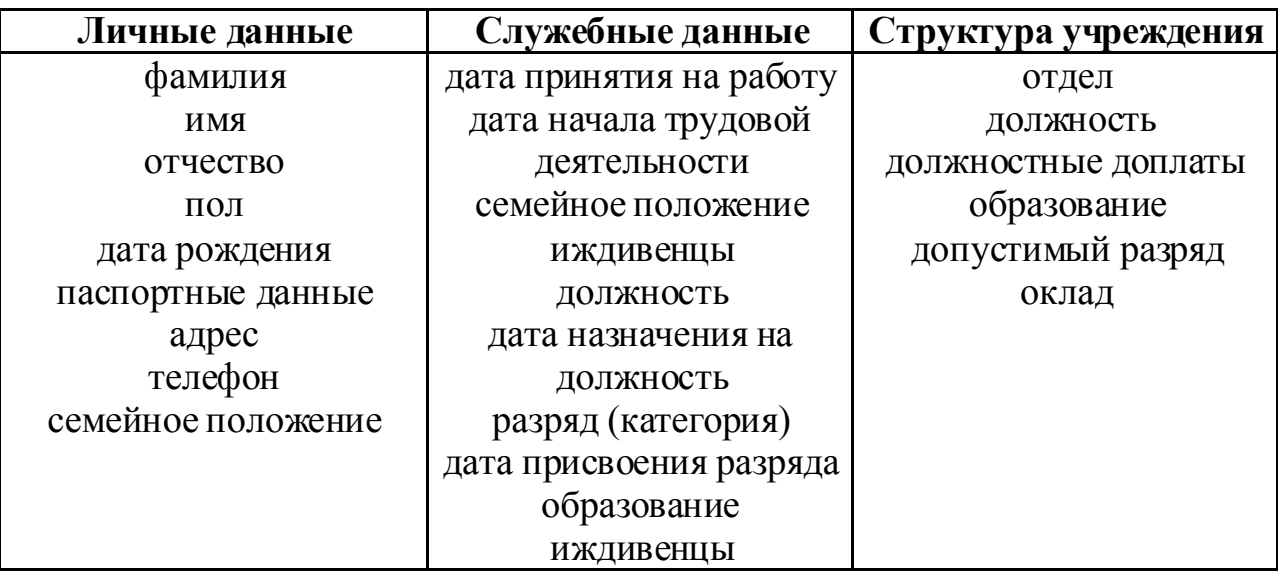

4 В БД не хватает связи между таблицами, для этого добавим поля для связи данных:

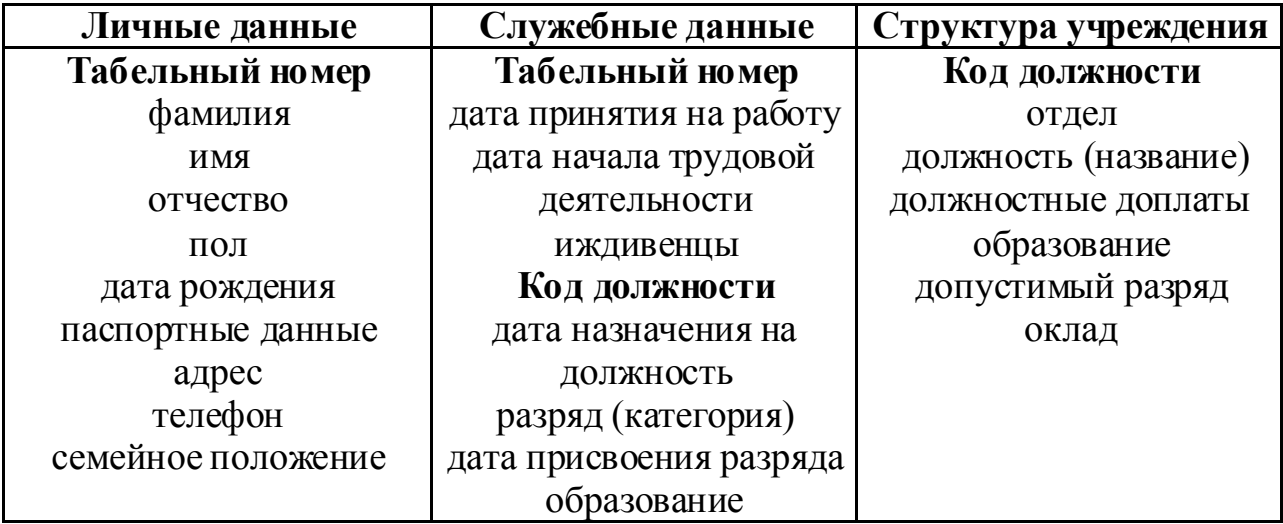

### **Задание 2**

1 Начало работы с базой данных. Загрузим Microsoft Office Access

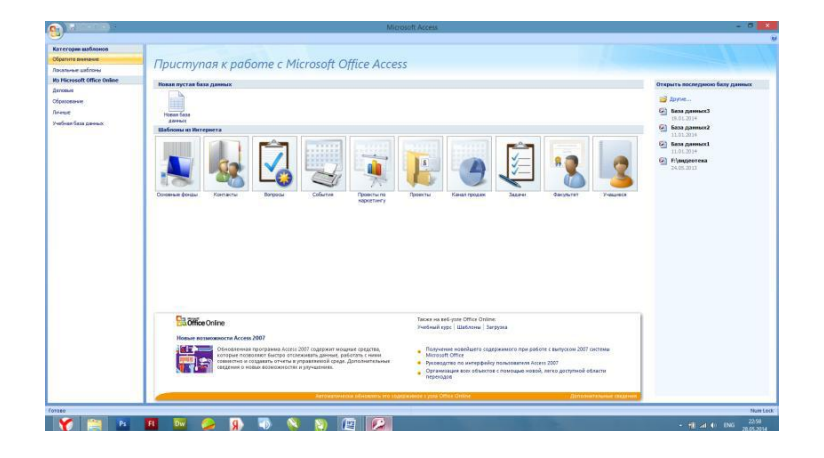

В окне выберем «Новая база данных», в открывшемся окне дадим базе данных имя и нажмем «Создать»

2 Создание таблицы БД состоит из двух этапов. На первом этапе определяется ее структура: состав полей, их имена, последовательность размещения в таблице, тип данных, размер, ключевые поля и другие свойства полей. На втором этапе производится создание записей таблицы и заполнение их данными.

а) Структура таблицы определяется в окне Конструктора. Для того, чтобы открыть конструктор, в меню выберем раздел «Создание» → «Конструктор таблиц»

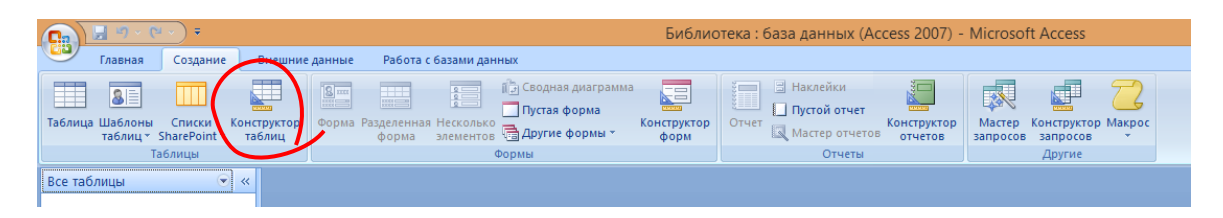

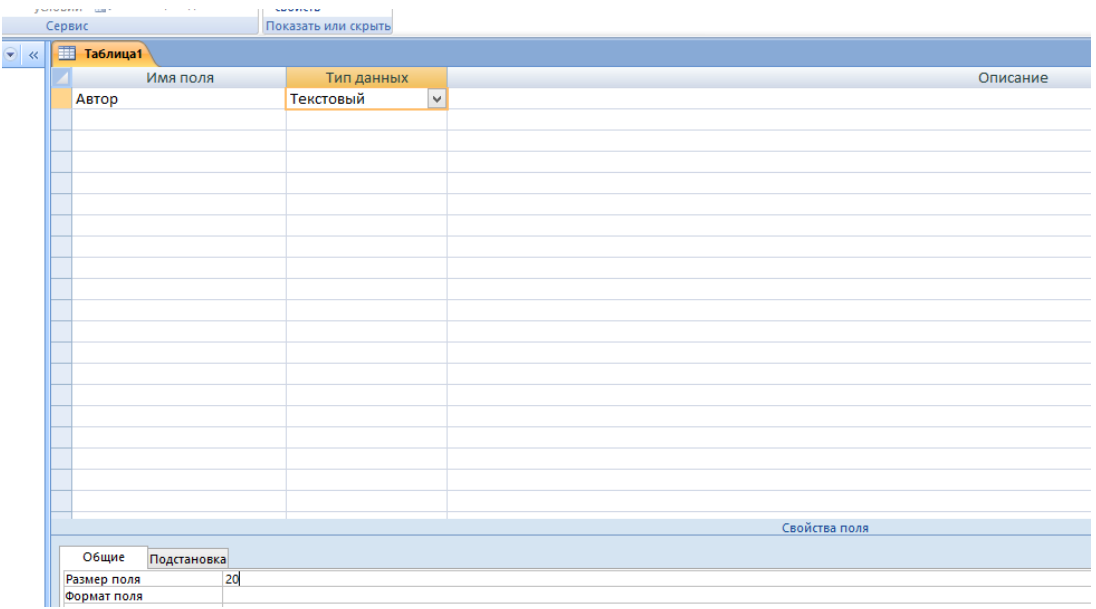

Имя поля. Каждое поле в таблице должно иметь уникальное имя, удовлетворяющее соглашениям об именах объектов в Access.

Тип данных. Тип данных определяется значениями, которые предполагается вводить в поле, и операциями, которые будут выполняться с этими значениями. В Access допускается использование восьми типов данных: текстовый, MEMO (текст большого размера), числовой, денежный, дата/время, счетчик, логический, поле объекта OLE. Список типов данных вызывается нажатием кнопки списка при выборе типа данных каждого поля.

Для текстового обязательно указывать размер поля, по умолчанию размер задается 255 символов.

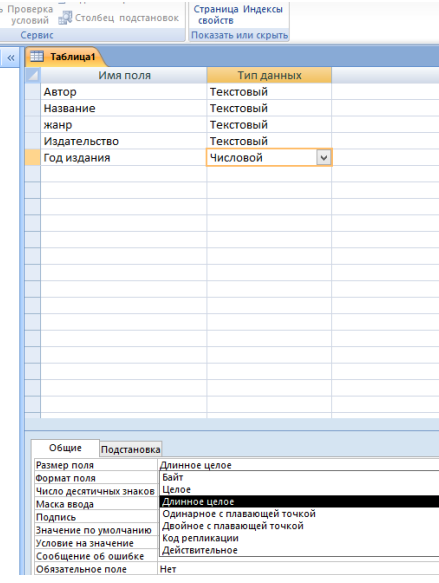

Для числового в разделе размер поля обязательно указывать вид числа, если число действительное, то надо выбрать «одинарное с плавающей точкой»

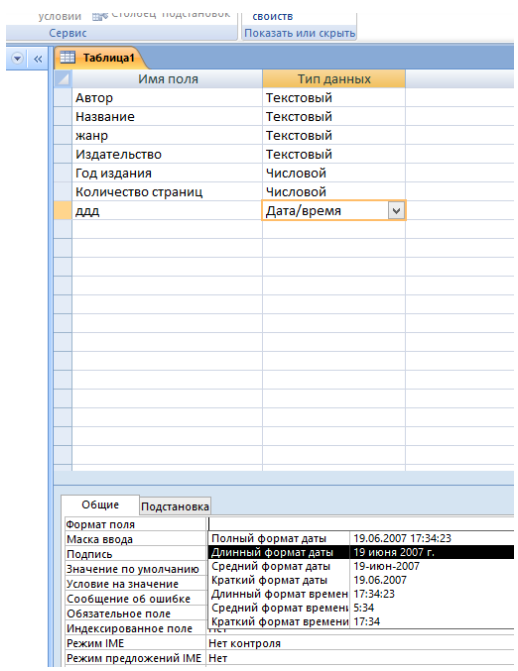

Для даты в разделе формат поля надо указывать формат даты и при заполнении таблицы данными вводить даты в таком же виде, иначе Ms Access покажет ошибку

После того, как определены все поля, необходимо выбрать главный ключ таблицы, для этого выделим нужное поле правой кнопкой мыши, в контекстном меню или на панели инструментов выберем ключевое поле

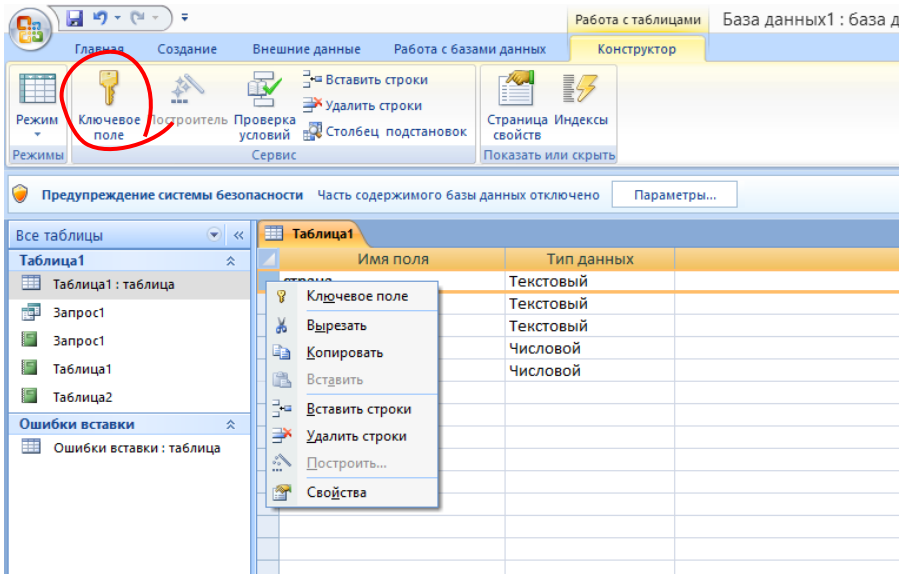

Если необходимо выбрать несколько полей, выделять их надо левой кнопкой мыши при нажатой клавише Ctrl. Когда ключевые поля определены, левее имени появится изображение ключа.

После окончания формирования структуры таблицы щелкнем на кнопке закрытия окна конструктора, Access спросит о необходимости сохранения структуры таблицы, в ответ щелкнем на кнопке Да. В открывшемся окне диалога дадим имя таблице и щелкнем на кнопке ОК.

б) В левой части окна появится созданная таблица, двойным щелчком мыши таблица открывается для ввода данных.

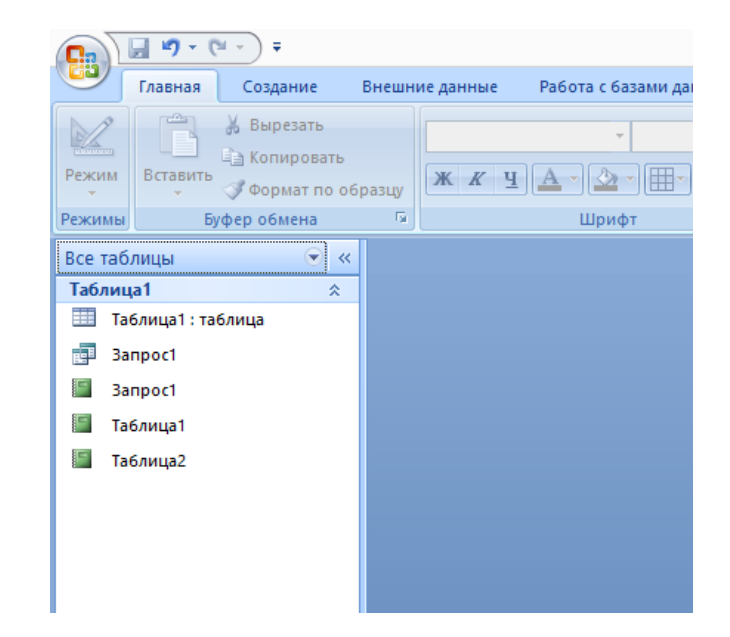

Аналогично создадим остальные таблицы базы данных. Далее нам необходимо связать наши таблицы. Для этого в главном меню, выбираем вкладку «Работа с базами данных ». Выбираем «Схема данных».

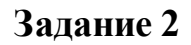

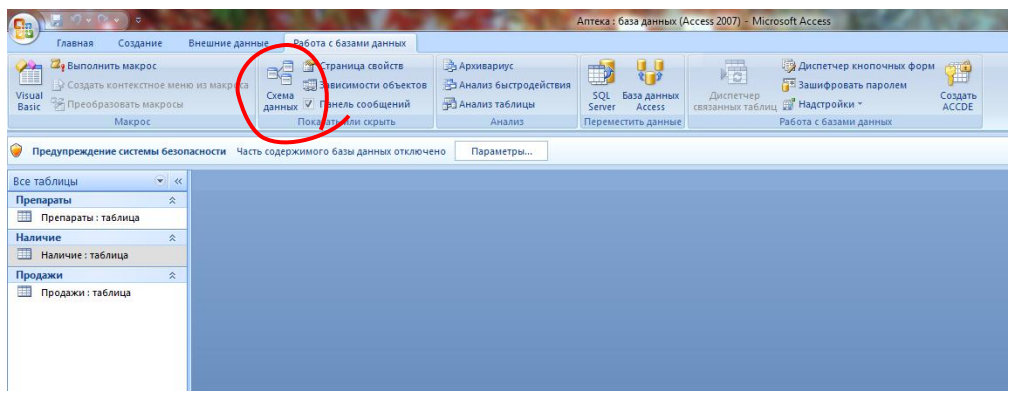

Откроется диалоговое окно «Добавление таблицы», добавляем все необходимые таблицы. Выделить каждую таблицу в списке и нажать кнопку Добавить, после выбора всех таблиц нажать Закрыть.

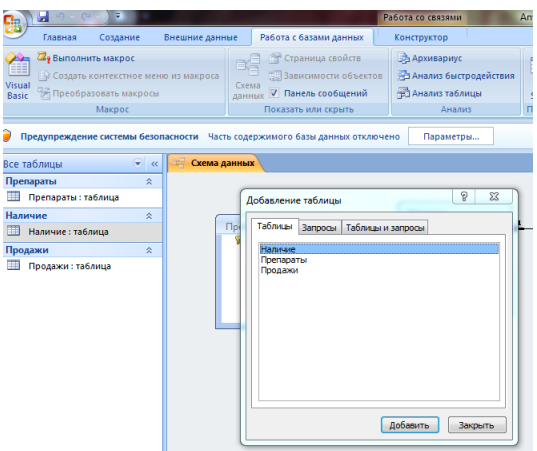

В поле окна «Схема данных» появятся образы трех таблиц. От поля, связывающего таблицы, проведем мышкой с нажатой левой клавишей мыши к полю другой таблицы. Появится диалоговое окно «изменение связей».

Выбираем (ставим «галочки»): обеспечение целостности данных, каскадное обновление связанных полей. Каскадное удаление связанных полей.

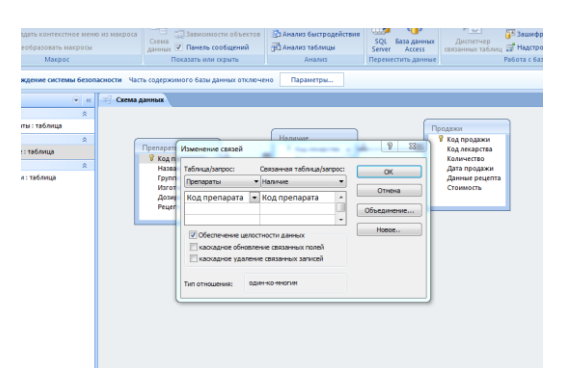

Получились связи.

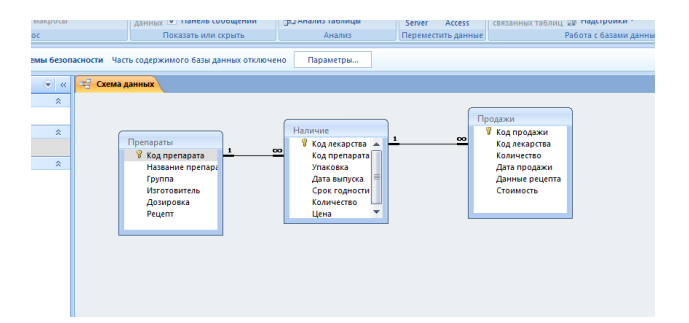

Вводим данные, не забывая о том, что ключевые поля должны быть обязательно заполнены

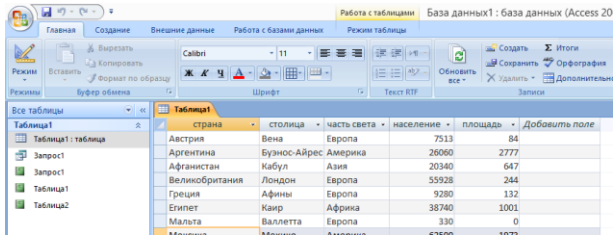

# **Варианты заданий к практической работе:**

1, 12, 23 Поликлиника (Таблицы Пациенты – Врачи – Посещения)

2, 13, 24 Назначение стипендии (Таблицы Студенты - Аттестация -Стипендия)

- 3, 14, 25 Библиотека (Таблицы Книги Читатели Выдача)
- 4, 15, 26 Мебельный магазин (Таблицы Товары Покупатели Продажи)
- 5, 16, 27 Турфирма (Таблицы Клиенты Туры Заказы)

6, 17, 28 Итоги спортивных соревнований (Таблицы Спортсмены Соревнования – Результаты)

- 7, 18, 29 Недвижимость (Таблицы Клиенты Объекты Операции)
- 8, 19, 30 Автомастерская (Таблицы Клиенты Работы Ремонт)
- 9, 20 Видеопрокат (Таблицы Клиенты Фильмы Выдача)
- 10, 21 Страховая фирма (Таблицы Клиенты Страховки Операции)
- 11, 22 Обмен валют (Таблицы Курс Клиенты Операции)

## **Содержание отчета**

- 1 Название работы
- 2 Цель работы
- 3 Порядок выполнения работы
- 4 Ответы на контрольные вопросы
- 5 Вывод

### **Контрольные вопросы:**

- 1 Что такое база данных?
- 2 Реляционные базы данных.
- 3 Что такое СУБД?
- 4 Какие типы данных используются в базах данных?
- 5 Какие данные называются текстовыми?
- 6 Что такое числовые данные?
- 7 Данные типа дата и время
- 8 Что такое логические данные?
- 9 Что такое таблица БД?
- 10 Что такое главный ключ базы данных?
- 11 Для чего нужны связи между таблицами БД?
- 12 Для какой цели предназначена схема данных?
- 13 Как установить связи между таблицами в Ms Access?
- 14 Какие виды связей имеются в БД?
- 15 Когда используется отношение «один ко многим»?

16 В каких случаях устанавливается отношение «один к одному»?

# **Литература:**

- Михеева Е.В. Информационные технологии в профессиональной деятельности (12-е изд., стер.) учеб. пособие. – М.:Академия,2013.
- Михеева Е.В. Практикум по Информационным технологиям в профессиональной деятельности. – М.: Академия,2013.
- Цветкова М.С. Информатика и ИКТ. Практикум для профессий и специальностей естественно - научного и гуманитарного профилей: Учебное пособие для НПО и СПО / М.С. Цветкова, Академия, 2016.
- http://www.metod-kopilka.ru
- http://i.urok.by/informatika
- http://www.myshared.ru/slide
- http://vunivere.ru/work15772